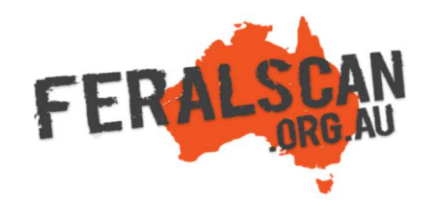

## How to add a wildlife camera image when recording a new entry into FeralScan

What information would you like to add?

2. Click on the map or type your coordinates:

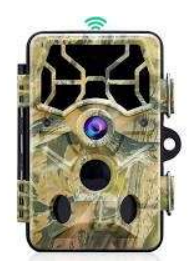

## 1. Insert your SD card **Record data 2. Select your image**

Insert your SD card into the card reader on your laptop or desktop computer, then click the 'Choose file' button in the FeralScan form.

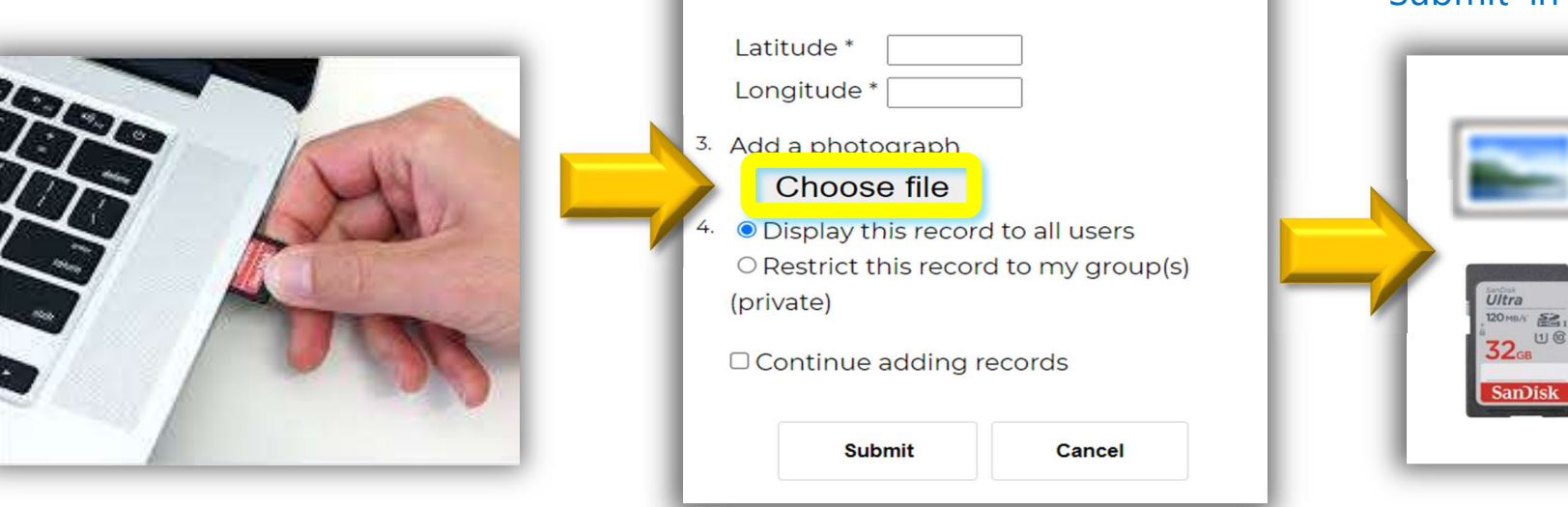

Sighting Damage Control

1. Date observed  $*$  09/08/2021

Click to open the relevant folder containing your image (e.g. from your hard drive or camera SD card). Select the best image, then click 'Submit' in the form to confirm.

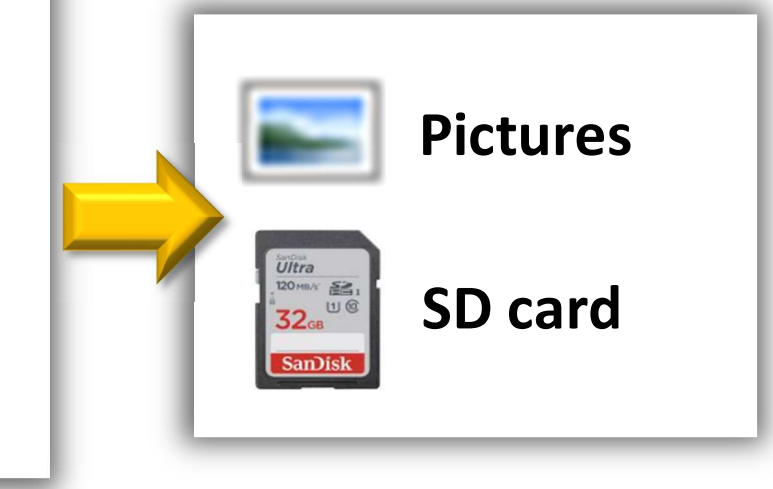

Photographs you upload will be displayed within FeralScan for you and others to view.

If you would like assistance, contact feralscan@feralscan.org.au or telephone - 0407 622 191